With Magzter Library you can browse, download, and enjoy digital magazines and newspapers from the Find it Virginia collection, courtesy of the Library of Virginia. Magzter Library allows you to:

• Select and search publications in various

languages and content categories

- Save your location in a magazine or newspaper
- Share content via text, email, and social media

# WHAT DEVICES WORK WITH MAGZTER?

- Apple iPad and iPhone
- Android devices
- Kindle Fire HD
- Web browser

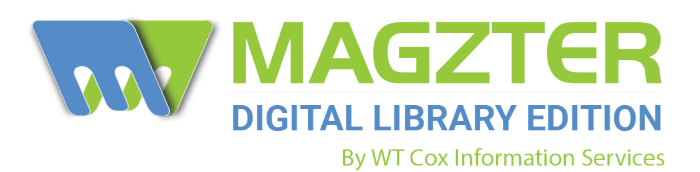

- Track your history in the On My Device tab
- Add publications to your Favorite tab
- Download publications for offline reading

## WHAT DO YOU NEED TO START?

- Your library card
- Internet access
- A mobile device or computer

# GETTING STARTED

1. Find the free Magzter Library app in your device's app store and install it. (Note: the Magzter Newsstand app w requires a paid subscription. Be sure to download the Magzter Library app w for free access).

2. If you're a computer user, you can access Magzter Library in a web browser by visiting

## [library.magzter.com/login](https://libraryaware.com/2NVE79).

3. Follow the prompts on the screen to set up the app on your device.

# USING THE MAGZTER LIBRARY APP

A menu bar is located at the bottom of the screen: **Home, My Collections, Account**

Home (where you start) allows you to browse and search Magzter's collection.

- Browse offerings by scrolling.
- Use the Search Magazines and Newspapers bar at the top to find specific publications.

• Tap the slider icon next to the search bar to select your preferred language and refine your category of interest.

• Tap a cover that interests you:

◦ Tap the star icon to add the publication to your Favorite tab and the information icon for more details about the selected issue.

◦ Tap the blue Read button to download and begin reading.

• While reading, tap your screen once for additional options: Share, Bookmark, Crop and Share, Swipe Direction. Tap screen again to exit.

Within My Collections, there are three tabs located at the top of the screen:

• On My Device allows you to view titles currently stored on your device. You can continue reading or remove titles from your Recently Read list.

- Publications that you have previously "starred" or marked as favorite will be stored in the Favorite tab.
- Publication pages that you have previously bookmarked will be stored within the Bookmarks tab.

In the Account section you can:

• Edit your user name, access app help and support, learn more about Magzter, rate the app, manage your password, and log out of your account.

*Thanks to the Henrico County Public Library for graciously sharing their Magzter flyer for use by Virginia libraries.*